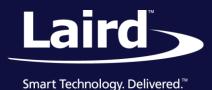

Application Note v2.3

#### INTRODUCTION

This document provides a step-by-step guide for upgrading and production cloning of Laird RM1xx modules using the QPK-NRF5x-01 programming board using an enhanced ARM mbed drag-and-drop method.

When the QPK-NRF5x-01 is plugged into a desktop PC, it appears as an emulated flash drive labelled *MBEDv###*, where ### are three decimal digits. Saving a file in that flash drive loads the firmware provided as a hex file into the target module. You can expedite the process by either dropping the file in a graphical user interface (such as Windows Explorer) or by using the copy command in a console window.

In versions (### above) 300 or newer, in addition to the emulated flash drive mentioned above, the QPK board additionally appears as a virtual COM port which in Windows is installed with the name *mbed Serial Port* and a COMn driver name which exposes a SWD command processor; this now makes it possible to read and write blocks of memory using various commands.

This guide and latest firmware (v300) for the QPK board has been reliably tested on Windows 7 and 10 PCs.

Note:

We do not recommend that this be done on a Linux, Mac, or other non-Windows platforms as outcomes are not reliable and no support is provided.

#### REQUIREMENTS

The following are required for this process:

- A PC with Windows 7 or newer
- Laird QPK-NRF5x-01 programing board
- Latest QPK-NRF5x firmware From the Software Downloads tab of the QPK-nRF5x page at lairdtech.com:

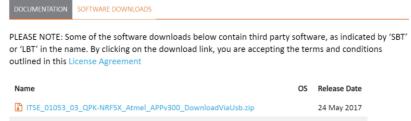

Figure 1: Software download page

The firmware is a zip file called *ITSE\_01053\_XX\_QPK-NRF5X\_Atmel\_APPvYYY\_DownloadViaUsb.zip* where **YYY** is 300 or larger.

- Latest MBED serial port driver from the MBED website (Windows only)
- 1x USB-A to USB-Micro cables (included with QPK-NRF5x-01)

**Application Note** 

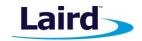

- UwTerminalX Available from Laird from the following URL: https://github.com/LairdCP/UwTerminalX/releases
- HEX firmware files that are applicable for your RM1xx module, available from the software downloads tab on https://www.lairdtech.com/products/rm1xx-lora-modules;
- A 10-pin flexi cable (included with QPK-NRF5x-01)

#### **OVERVIEW**

This guide uses the Laird RM186 to demonstrate the firmware upgrade process, but the same steps are applicable for programing any of the RM1xx modules which contain a Nordic Semiconductor nRF51 microcontroller.

To upgrade the module, you need a Laird DVK board or your own equivalent implementation to provide JTAG/SWD access to the module. If you are working with your own board, please refer to Table 1 for mapping JP1 on the programmer board (QPK-NRF5X) to your module pinout.

## **Upgrading the QPK-NRF5X Firmware**

This is a one-time optional procedure if the QPK board has old firmware and needs to be updated to the latest firmware – currently v300 to ensure that new read/write functionality in the QPK is exposed. The new firmware is downloaded from a URL mentioned above.

1. Connect USB2 of the QPK programmer board to your PC via the included USB-A to USB Micro cable.

Note: There are two USB ports on the QPK board; ensure you connect to USB2.

The programmer board now appears as a flash drive on your PC (labeled as MBEDvXXX); **XXX** is the QPK-NRF5X firmware version number (Figure 2) and is reproduced below.

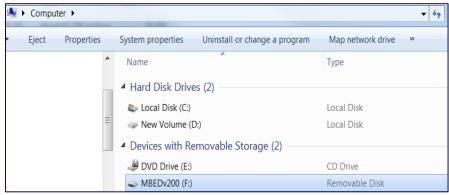

Figure 2: Programming board appears as a flash drive

- 2. If XXX in MBEDvXXX is 200 or older, you *must* upgrade to the latest firmware. Otherwise you may skip to the next section.
- 3. Unzip the file ITSE\_01053\_XX\_QPK-NRF5X\_Atmel\_APPvYYY\_DownloadViaUsb.zip to a temporary folder on your local drive. This does not work if you unzip to a Dropbox or similar cloud folder. (Ensure YYY is 300 or bigger)
- 4. Follow the instructions in the *Readme\_txt* file.

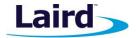

**Note**: If it does not work at step 6, please check that the 10-way ribbon connector is correctly connected to a Laird DVK board.

5. After disconnecting both USB cables from the QPK and Laird Devkit boards (to prevent parasitic powering of the QPK board from the other DVK board) so that a power cycle happens, the QPK board reappears as *MBEDvYYY* where *YYY* is the new firmware.

## **Installing the MBED Serial Port Driver**

This step is only applicable to Windows systems and only needs to be completed once to access the full functionality of the QPK firmware. With the QPK attached to the computer, download the MBED driver from the MBED website and run the executable which should show the dialogue as shown in Figure 3. Click the install button – if this button is greyed out, ensure that the QPK is connected to your computer and powered up then re-run the installer again.

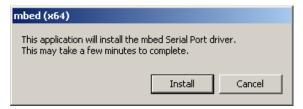

Figure 3: MBED serial port driver install

The drivers will begin to install which can take up to a few minutes as shown in Figure 4.

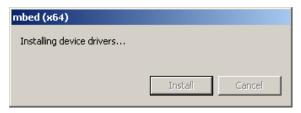

Figure 4: MBED serial port installing

To finish the installation, click the 'Finish' button as shown in Figure 5.

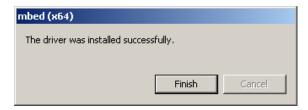

Figure 5: MBED serial port driver installation finished

Once complete, the serial port driver should be fully installed and appear in device manager/UwTerminalX.

### Initial Setup Using a DVK-RM186 Development Kit

To perform the initial set-up, follow these steps:

1. Configure the RM186 development kit to the following settings:

**Application Note** 

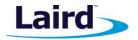

- DC/USB power source switch (SW4) USB
- VCC 1V8/VCC 3V3 switch (SW5) VCC 3V3
- 2. Connect USB1 of the DVK-RM186 to your PC via the included USB-A to USB Micro cable.

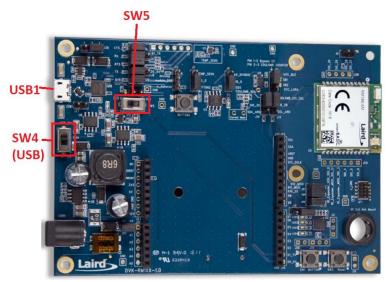

Figure 6: RM186 development board

- 3. Install the FTDI USB to Serial driver (http://www.ftdichip.com/FTDrivers.htm).
- 4. Ensure that the Windows Device Manager displays a new virtual COM port for the USB to Serial adapter.
- 5. Launch UwTerminalX (https://github.com/LairdCP/UwTerminalX/releases).
- 6. From the Update tab in UwTerminalX, click **Check for Updates** to ensure you're using the latest version of UwTerminalX with support for the RM186.
- 7. From the Config tab in the Device drop-down menu, select **RM186/RM191** to populate the baud, parity, stop bits, data bits, and handshaking settings.

If **RM186/RM191** is not a selectable device because you have an older version of UwTerminalX, set the following:

Baudrate: 115200Parity: None

Stop Bits: 1Data Bits: 8

2444 2143. 0

- Handshaking: CTS/RTS
- 8. In the Port drop-down menu, select the COM port associated with your DVK-RM186.
- 9. At the top of the screen, click OK.

## CHECKING RM1xx FIRMWARE VERSION

Once the module has been connected, type **ATIO** and press enter to confirm you are connected to an RM186.

Type **AT 13** and press enter to display the firmware version (Figure 7).

If your development board is pre-programmed with an autorun application, you must manually place the RM186 module into interactive mode. To do this, follow these steps:

**Application Note** 

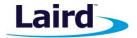

- 1. Ensure that on J12 jumper is not fitted on pins 1-2.
- 2. Ensure that jumper J10 is closed.
- 3. Ensure that the DTR checkbox on the terminal tab is unchecked.
- 4. Press the reset button on the module (or on UwTerminalX, check and uncheck the BREAK checkbox which results in a reset of the module).

Your module should now be in interactive mode. You can confirm this by typing **AT** and hitting enter. The **00** response should display.

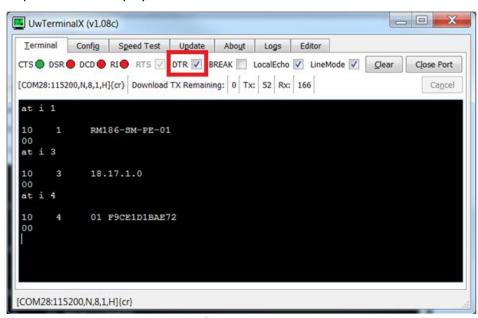

Figure 7: AT I 3 command returning the firmware version number

**WARNING!** Upgrading the firmware clears any programs, configuration keys, or data stored on the module.

## Backing up the module license

Upgrading the module might require a full erase of the module which will erase the RM1xx module license, therefore backing up the license will restore full module functionality after a firmware upgrade. Note that each module has a different unique license key which will not work with other modules.

Type AT I Oxcofe and press enter to display the module's license and make a note of this (Figure 8).

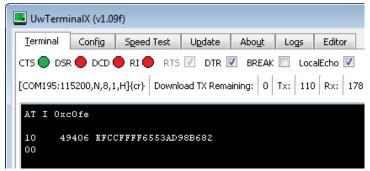

Figure 8: AT I 0xc0fe command returning the module license

**Application Note** 

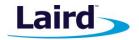

## Connecting QPK-NRF5X to DVK-RM186

To connect the QPK-NRF5X to the RM186 development kit, follow these steps:

1. Configure the QPK-NRF5X (the programmer board) as shown in Figure 9.

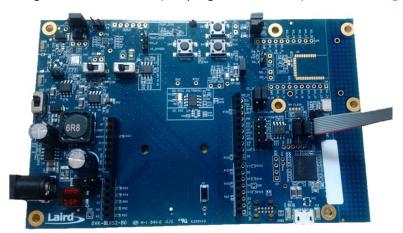

Figure 9: QPK-NRF5X programming board

2. Using the supplied ribbon cable, connect the QPK-NRF5X (the programmer board) to the DVK-RM186 development board as shown in Figure 10.

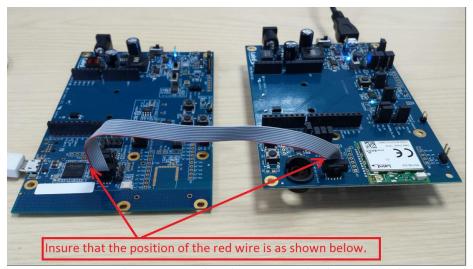

Figure 10: Connecting the programmer board to an RM186 development board

3. Connect USB2 of the QPK programmer board to your PC via the included USB-A to USB Micro cable.

Note: There are two USB ports on the QPK board; ensure you connect to USB2.

4. The programmer board now appears as a flash drive on your PC (labeled as MBEDvXXX); **XXX** is the QPK-NRF5X firmware version number (Figure 11).

**Application Note** 

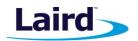

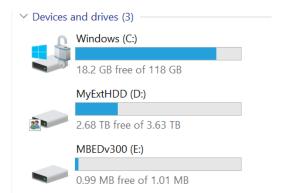

Figure 11: The programmer board displays as a flash drive

5. Download the firmware from Laird website and extract it to a local drive on your PC (Figure ).

**Note:** The RM1xx firmware is available on the RM1xx Product page under the Software Downloads tab, there will be different links for central and peripheral firmware releases for each region.

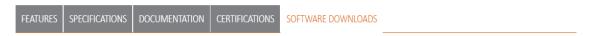

PLEASE NOTE: Some of the software downloads below contain third party software, as indicated by 'SBT' or 'LBT' in the name. By clicking on the download link, you are accepting the terms and conditions outlined in this License Agreement

US RELEASES >

EU RELEASES >

AU & AS RELEASES (ENGINEERING ONLY) >

ADDITIONAL DOWNLOADS

Figure 12: RM1xx software download tab

Americas: +1-800-492-2320 Europe: +44-1628-858-940 Hong Kong: +852 2923 0610

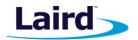

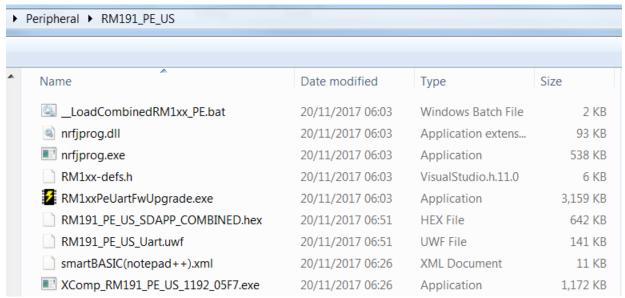

Figure 13: Download and extract the firmware on to your PC

The required .hex file is highlighted below:

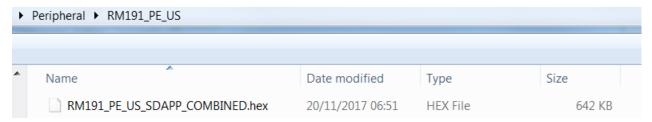

Figure 14: Hex file for drag and drop upgrade

Americas: +1-800-492-2320 Europe: +44-1628-858-940 Hong Kong: +852 2923 0610

**Application Note** 

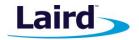

## **Firmware Upgrade Procedure**

To upgrade the firmware, select the .hex file and drag-and-drop (or copy-and-paste) it onto the MBED flash drive.

Once the firmware upgrade has completed, the new firmware version can be verified in UwTerminalX by issuing the AT I 3 command and pressing enter (Figure).

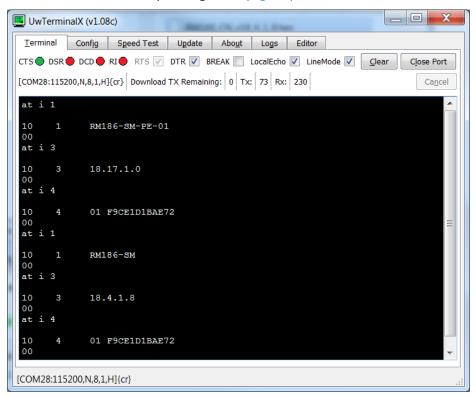

Figure 15: Verifying the new firmware version with AT I 3 command

If the module does not respond to commands or the CTS remains red after a firmware upgrade (Figure ) then the firmware upgrade process has failed and the module will need to be fully erased and the firmware upgrade process repeated which is described in the next section.

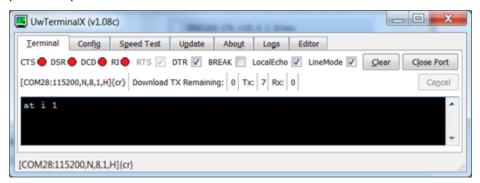

Figure 16: Module fails to respond after firmware upgrade

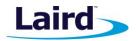

## Recovering a module using the QPK-NRF5X

This section guides you through recovering a module whereby a firmware upgrade has failed or the module has stopped working and requires an erase before being re-flashed with the firmware. You will need the module connected to the QPK as described in the previous sections before following these steps.

Launch UwTerminalX.

2. From the Config tab, set the following options:

Baudrate: 115200

Parity: NoneStop Bits: 1Data Bits: 8

Handshaking: None

3. In the Port drop-down menu, select the COM port associated with the QPK-NRF5X. To help in identifying the correct port, when a selection is made the bottom of the UwTerminalX window will show a description of the selected device which will show *mbed serial port (mbed)* if the QPK-NRF5X has been selected.

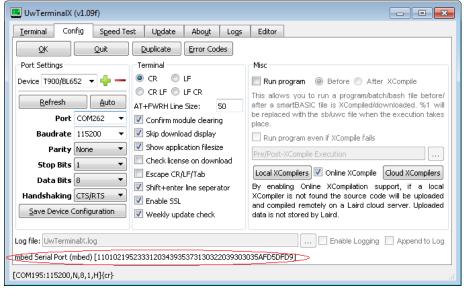

- 4. At the top of the screen, click OK.
- 5. A 54-byte string should be printed at the top of the terminal, type the command **erasechip** and press enter

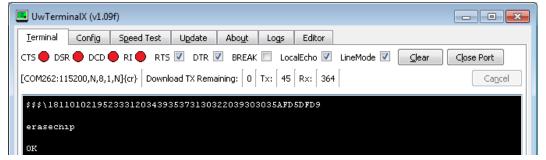

Figure 13: Module successfully erased

**Application Note** 

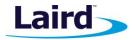

6. If successful then the QPK will return OK, if it returns an error code or fails to respond, ensure that the cables are correctly connected and that the QPK and target device are both powered then try issuing the command again. If this still fails, close the port in UwTerminalX, remove the QPK USB cable, wait a few seconds and plug it back in, then re-run the erasechip command.

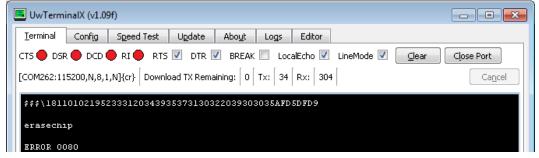

Figure 18: Module erase failure

- 7. Follow the previous steps to upgrade the firmware.
- 8. Once finished, restore the license to the module which was backed up earlier:
  - a. The module response to the **AT I 0xc0fe** command is: **10 49406 license key>** which for the example earlier gave a license key of *EFCCFFFF6553AD98B682*.
  - b. Use the AT+LIC "icense key>" command to save the license to the module which for the earlier example would be AT+LIC "EFCCFFFF6553AD98B682" and press enter.
  - c. The module will reboot and display 00 to confirm it has been saved if you get an error code this likely means that there is a license key already present.
  - d. Confirm that the license key was successfully saved by sending **AT I 4** and pressing enter then checking the response which should contain the Bluetooth address of the module, if you see *0016A4C0FFEE* then you have restored the wrong license to the module and the module will need to be erased and have the correct license restored.

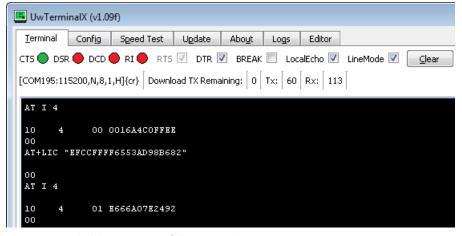

Figure 19: Module license successfully restored

9. The module has now been successfully upgraded to the desired firmware and can be used as needed.

Hong Kong: +852 2923 0610

**Application Note** 

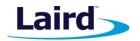

## Using the QPK-NRF5X to Program the Target Board

To upgrade the firmware of your module, you must bring out the following signals from the Laird RM1xx module:

- SWDCLK
- nRESET/SWDIO
- GND

Table 1 shows how to map the JP1 on the programmer board (QPK-NRF5X) to your module pinout.

Table 1: Mapping the JP1 to your module pinout

| JP1 on QPK-NRF5X | Signal Name  | RM186/RM191 |
|------------------|--------------|-------------|
| 1                | VCC_IO       | NC          |
| 2                | nRESET/SWDIO | 22          |
| 3                | GND          | 21 *        |
| 4                | SWDCLK       | 23          |
| 5                | GND          | NC          |
| 6                | NC           | NC          |
| 7                | NC           | NC          |
| 8                | NC           | NC          |
| 9                | GND          | NC          |
| 10               | NC           | NC          |

<sup>\*</sup> Any GND signal on the module.

**Note:** We have tested the programming interface with a 15 cm cable. Try to keep the wiring of these signals at 15 cm or less.

#### **FURTHER INFORMATION**

Further information relating to the RM1xx modules that are supported by the QPK-NRF5xx programming board are available from the Laird website product page on https://www.lairdtech.com/products/rm1xx-lora-modules

#### **REVISION HISTORY**

| Version | Date         | Notes                                                                                        | Approver        |
|---------|--------------|----------------------------------------------------------------------------------------------|-----------------|
| 1.0     | 27 Mar 2017  | Initial Release                                                                              | Jonathan Kaye   |
| 2.0     | 15 May 2017  | Added section on updating QPK-NRF5x Firmware                                                 | Jonathan Kaye   |
| 2.1     | 18 May 2017  | Updates to the Introduction and Requirements sections due further testing on non-windows PCs | Mahendra Tailor |
| 2.2     | 11 July 2017 | Clarifications on required FW files for drag-and-<br>drop functionality                      | Jonathan Kaye   |
| 2.3     | 13 Nov 2017  | Split RM1xx parts out into separate document                                                 | Jonathan Kaye   |

# **X-ON Electronics**

Largest Supplier of Electrical and Electronic Components

Click to view similar products for RF Development Tools category:

Click to view products by Laird Connectivity manufacturer:

Other Similar products are found below:

MAAM-011117 MAAP-015036-DIEEV2 EV1HMC1113LP5 EV1HMC6146BLC5A EV1HMC637ALP5 EVAL-ADG919EBZ ADL5363EVALZ LMV228SDEVAL SKYA21001-EVB SMP1331-085-EVB EV1HMC618ALP3 EVAL01-HMC1041LC4 MAAL-011111-000SMB
MAAM-009633-001SMB 107712-HMC369LP3 107780-HMC322ALP4 SP000416870 EV1HMC470ALP3 EV1HMC520ALC4
EV1HMC244AG16 124694-HMC742ALP5 SC20ASATEA-8GB-STD MAX2837EVKIT+ MAX2612EVKIT# MAX2692EVKIT#
SKY12343-364LF-EVB 108703-HMC452QS16G EV1HMC863ALC4 EV1HMC427ALP3E 119197-HMC658LP2 EV1HMC647ALP6
ADL5725-EVALZ 106815-HMC441LM1 EV1HMC1018ALP4 UXN14M9PE MAX2016EVKIT EV1HMC939ALP4 MAX2410EVKIT
MAX2204EVKIT+ EV1HMC8073LP3D SIMSA868-DKL SIMSA868C-DKL SKY65806-636EK1 SKY68020-11EK1 SKY67159-396EK1
SKY66181-11-EK1 SKY65804-696EK1 SKY13396-397LF-EVB SKY13380-350LF-EVB SKY13373-460LF-EVB